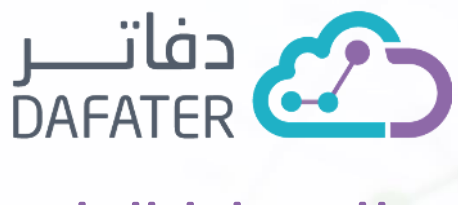

# نظام نقاط الوال ء

### • التعريف:

هي ميزة تتيح لمستخدمي نقاط البيع (Offline &Online POS) منح خصومات لعملائهم على هيئة نقاط؛ حيث تتحدد قيمة الخصم على فاتورة العميل بناءً على مجموع .النقاط

### • الهدف :

السماح لمستخدمي نقاط البيع بمنح خصومات لعملاءهم بناءً على الإعدادات المدخلة في نظام نقاط الولاء.

## • اإلعداد :

نستعرض فيما يلي كل الخطوات التي تحتاجها لتهيئة إعدادات نظام نقاط الولاء.

-1 ادخل إلى "اإلعداد" من خالل شريط األدوات، أعلى الشاشة .

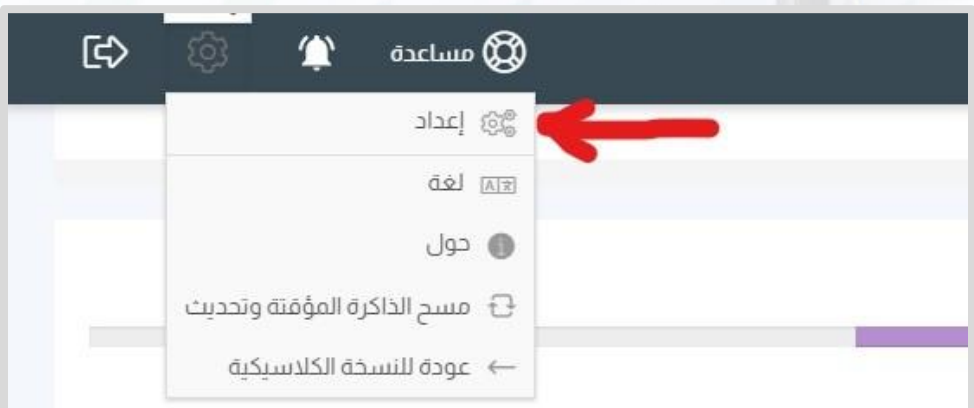

-2 انقر على خيار "جديد" المبين أمام "إعدادات نظام الوالء".

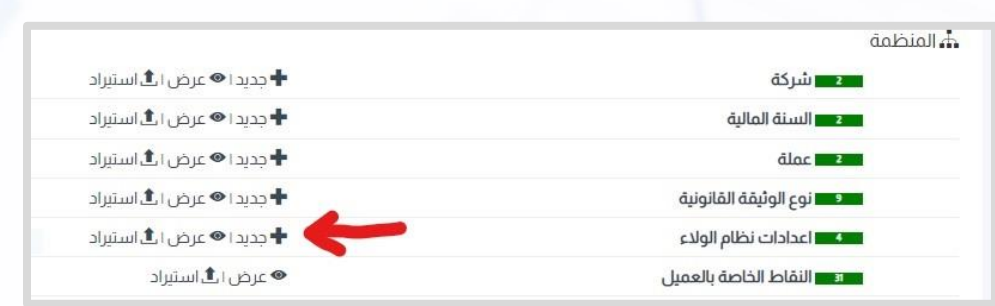

-3 قم بتعبئة بيانات اإلعداد، التي تتم مرة واحدة على مستوى الشركة، والمتمثلة في الخمسة أقسام التي سنتناولها بالترتيب كالتالي :

#### أولاً:

- ادخل "اسم البرنامج"؛ وهو الاسم الذي تحدده لبرنامج نقاط الولاء الخاص بشركتك.
	- ادخل اسم شركتك في حقل "شركة".
		- قم بالتأشير على "نشط".

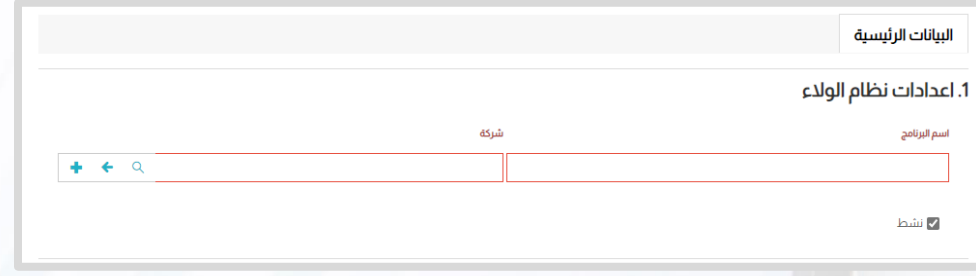

### • ثانيًا :

- ادخل عدد النقاط الى -إذا بلغها العميل- سيحصل على خصم في خانة "عدد النقاط".
- ادخل مبلغ الخصم الذي يحصل عليه العميل مقابل عدد محدد من النقاط في خانة "قيمة النقاط".
	- ادخل "عدد أشهر صالحية النقاط"؛ وهي عدد األشهر التي يستطيع العميل أثناءها الحصول على خصم مقابل قيمة النقاط.

قيمة النقاط

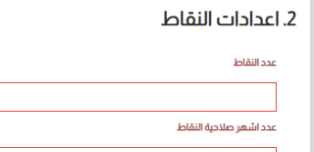

#### • ثالثًا :

- ادخل "حساب المصروفات"؛ هو الحساب الذي تُخصم منه قيمة الخصومات التي تُمنح للعمالء بموجب "نقاط الوالء".
	- ادخل "مركز التكلفة"؛ وهو مركز التكلفة المرتبط بحساب المصروفات.

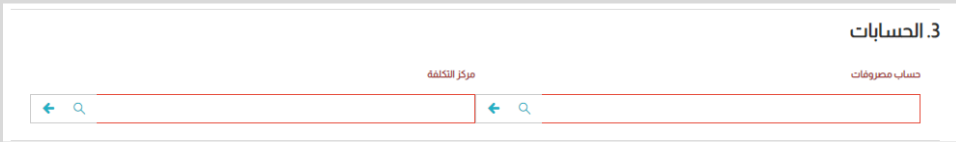

### • رابعًا :

انقر على "إضافة صنف جديد" لتدخل البيانات المتعلقة ببرامج نقاط الولاء الخاصة بك.

#### 4. انظمة برامج الولاء

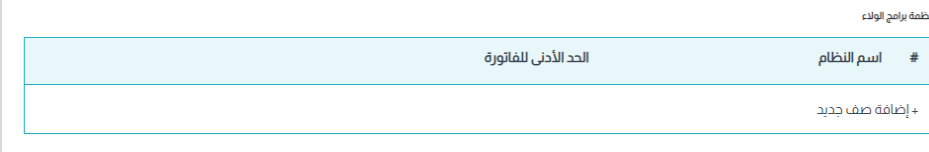

- احخل "اسم النظام"، علماً بأنك تستطيع إضافة أكثر من نظام -خاصةإذا اردت تقسيم -.العمالء إلى شرائح حسب عدد نقاطهم
	- ادخل "الحد الأدنى للفاتورة"؛ وهو الحد الأدنى لقيمة الفاتورة والذي يتحدد على أساسه عدد النقاط التي يحصل عليها العميل.
	- ادخل "معدل التحويل"؛ والذي يتحدد على أساسه قيمة الخصم التي تمنح للعميل حسب عدد نقاطه.

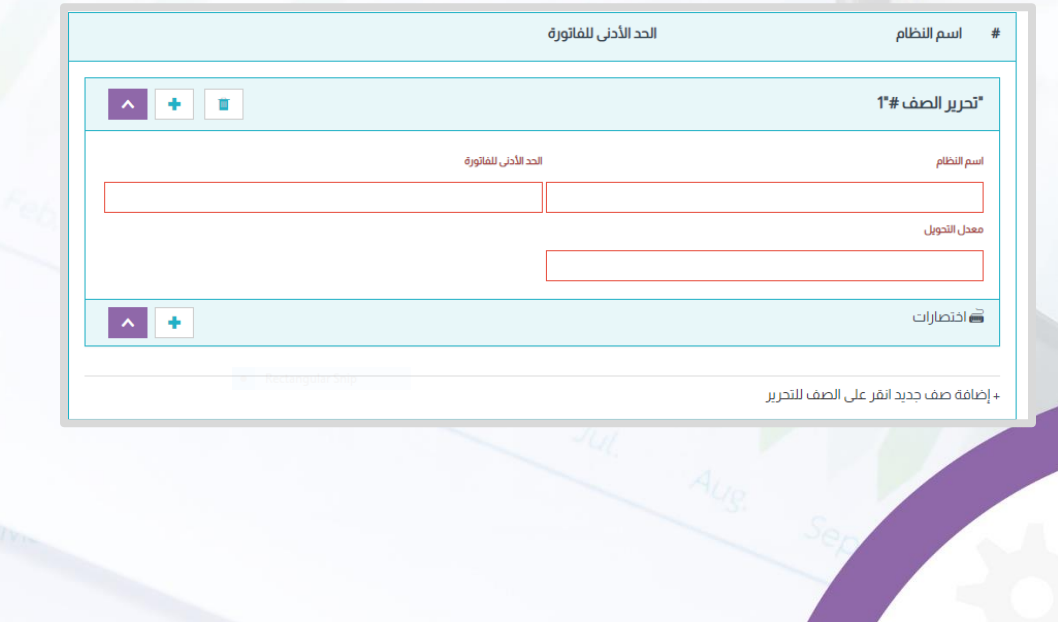

### • خامسًا :

- قم بالتأشير على خيار "الغاء إمكانية عمل مرتجع لفاتورة عليها خصم والء" إذا اردت أن تمنع أي حركة مرتجعات تتم على فاتورة حصلت على خصم بموجب نقاط نظام الولاء.
- قم بالتأشير على خيار "الغاء إمكانية عمل مرتجع لفاتورة مكتسب منها نقاط والء" إذا اردت أن تمنع إرجاع أي فاتورة مبيعات، حصل العميل بموجبها على نقاط والء.
	- -4 انقر على "النقاط الخاصة بالعميل"، بعد حفظ البيانات السابقة، من صفحة "اإلعداد" لتستعرض جميع عمالء برنامج نقاط الوالء بفواتيرهم ونقاطهم وتاريخ انتهاءها .

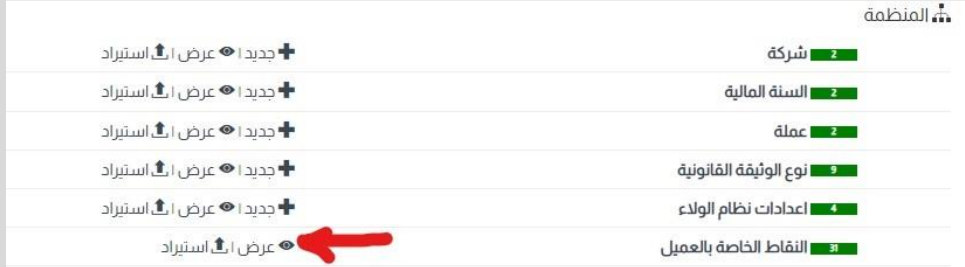